## PASS/NO PASS GRADE OPTION **2019–2020 SPRING STUDENT INSTRUCTIONS**

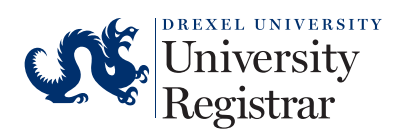

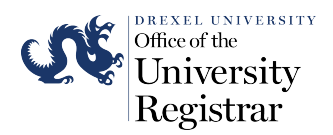

## **Instructions for how students can select the Pass/No Pass (P/NP) grade mode via Drexelone using Banner Registration**

- 1. Login to DrexelOne
- 2. Select the Academics tab

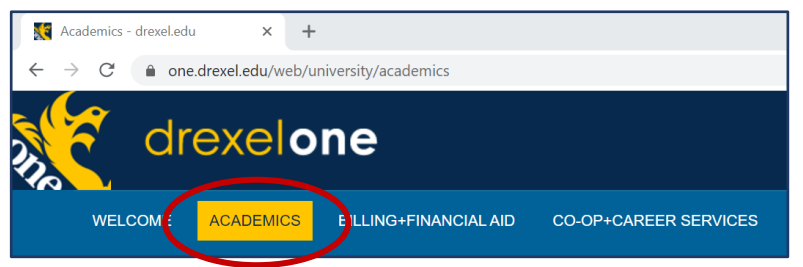

3. Click the Register for Courses button in the Registration channel

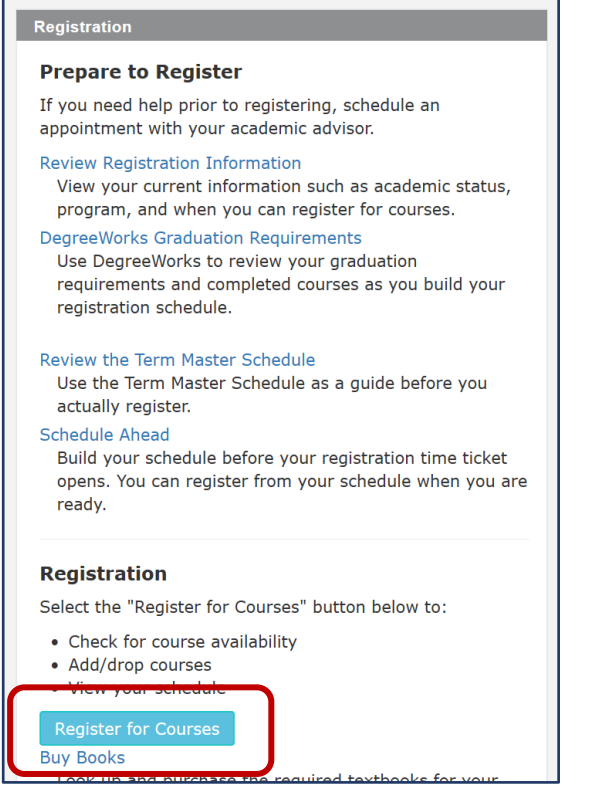

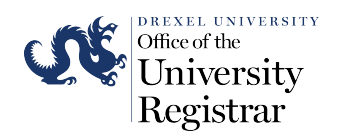

4. Select Register for Courses on the Registration Dashboard

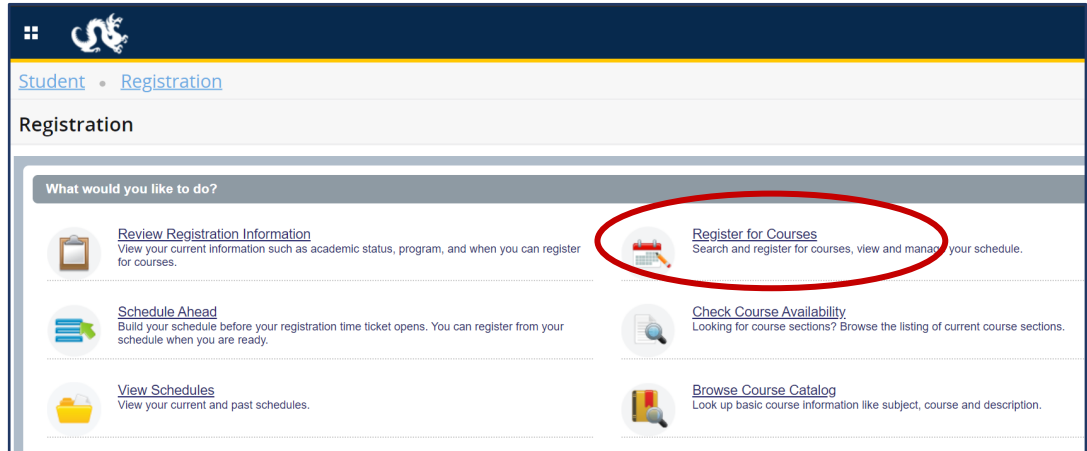

5. Select the Term in the Drop-Down and Click Continue

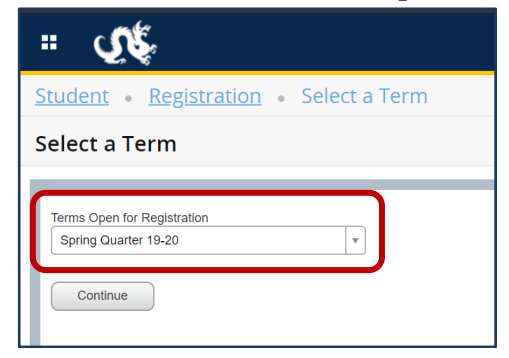

6. Select the Schedule and Options Tab

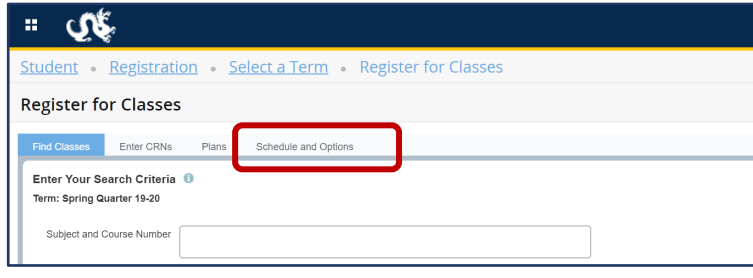

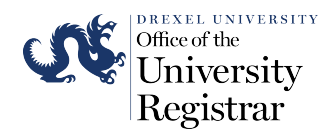

7. In the Grade Mode column, Select the link for the Section to change from Standard Letter to Pass/No Pass

Note: The link will only appear for gradable sections that were originally scheduled as Standard Letter.

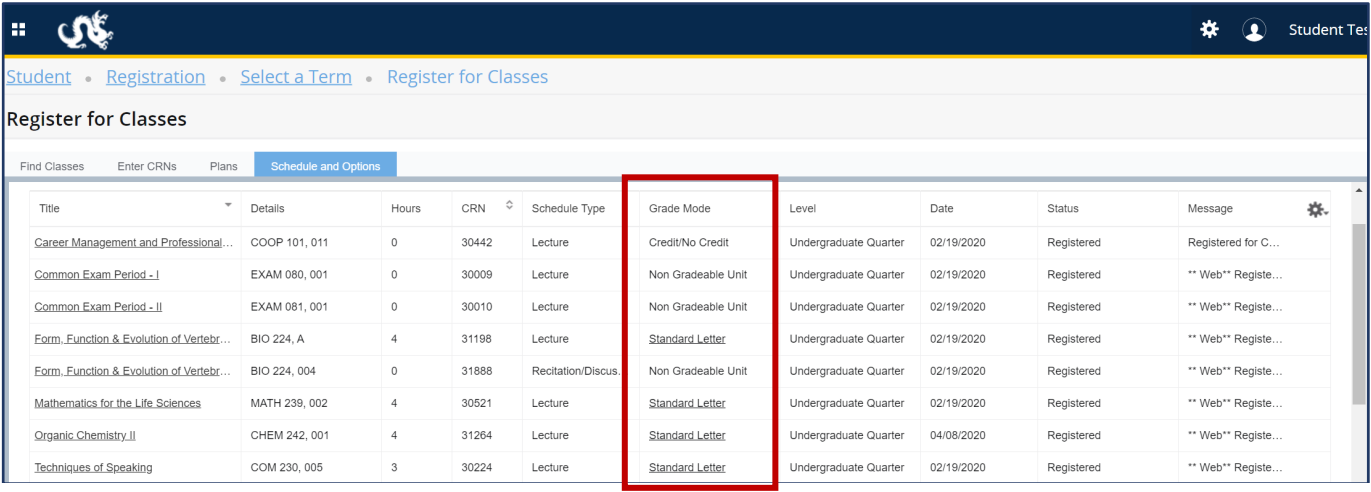

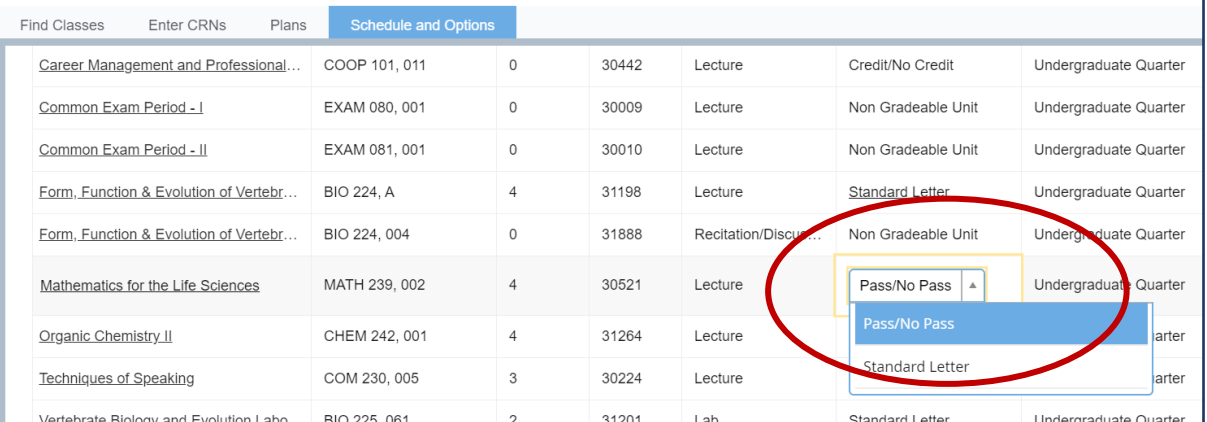

## 8. After selecting Pass/No Pass for the Course Sections you wish to change, Click the Submit button

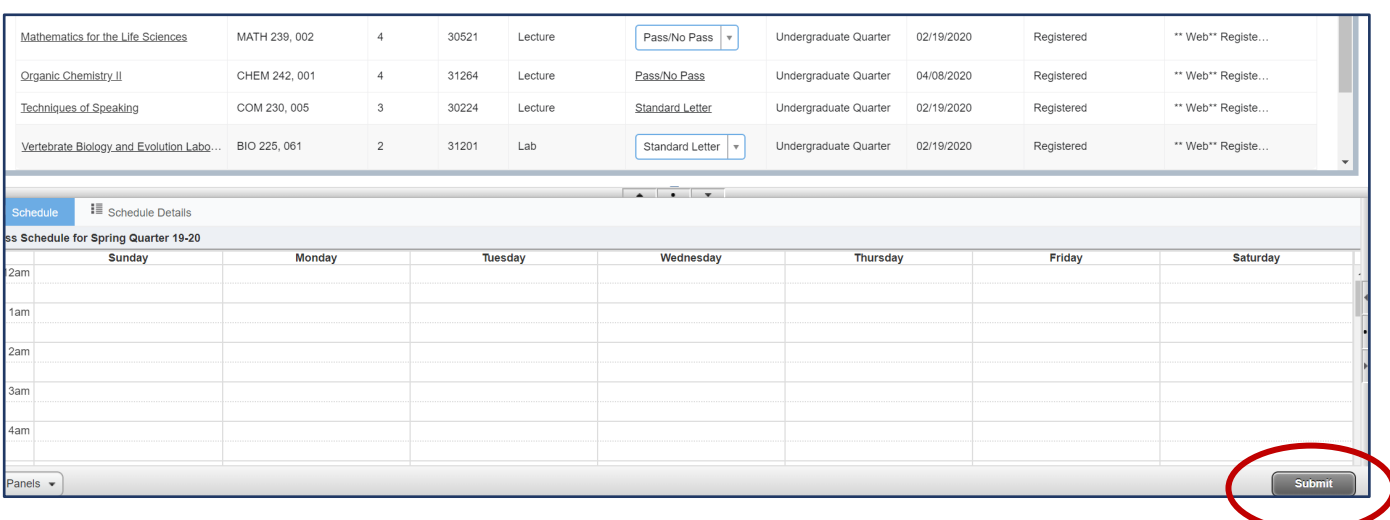

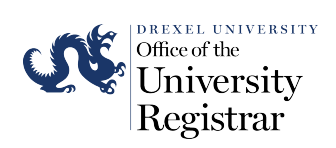

9. Sign-Out when Done.

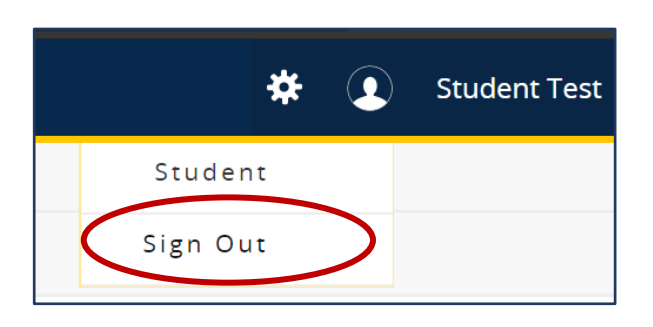